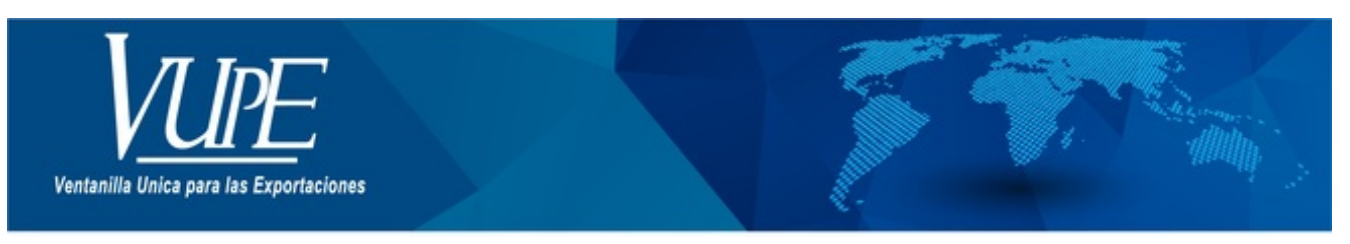

**CÓDIGO: VUPE-GD-RE-I-**009

**VERSIÓN: 001** 

## REGISTRO DE AGENTES ADUANEROS SEADEX WEB

## **1. DESCRIPCIÓN**

1. Ingrese a **[seadexweb.export.com.gt](https://agexport.darumasoftware.com/app.php/staff/document/editor/seadexweb.export.com.gt)** con su usuario y contraseña (si no cuenta con alguna de las dos, comunicarse con Servicio al Exportador al correo electrónico: **[seadex@agexport.org.gt](mailto:seadex@agexport.org.gt))**).

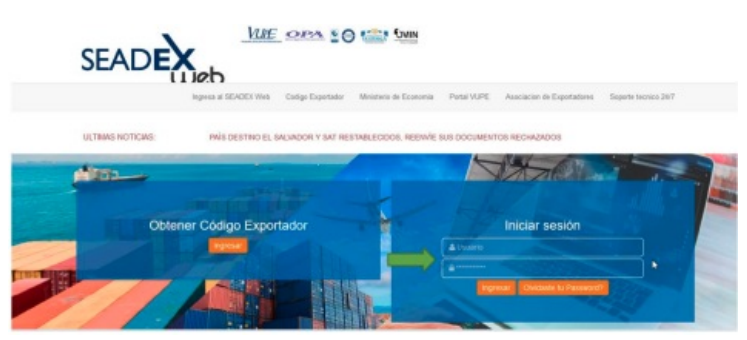

2. Debe dirigirse a la opción de OPA/ ALTAS Y BAJAS DE AGENTES ADUANEROS ( Considerar que esta opción se habilitará cuando usted se registre como empresa 29-89 ).

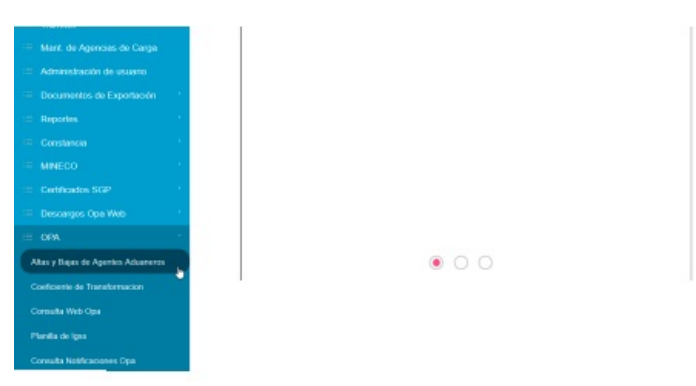

3. Aparecerá la ventana emergente de ALTAS Y BAJAS DE AGENTES ADUANEROS, la cual mostrará el listado de AGENTES ADUANEROS asociados al código de exportador en SEADEX WEB. Considere que, si su usuario está relacionado a varios códigos de exportador, estos aparecen en la pestaña a lado de FAVOR DE SELECCIONAR UNA EMPREAS con una lista desplegable.

El mantenimiento de Agentes Aduaneros le mostrará la siguiente información:

**PIN:** Que se refiere al código asignado por la Superintendencia de Administración Tributaria a cada Agente Aduanero, autorizado a través de resolución emitida por esa dependencia.

**NOMBRE:** Nombre registrado del Agente Aduanero ante la Superintendencia de Administración Tributaria.

**USUARIO:** El usuario en SEADEX WEB que registró el Agente Aduanero para el exportador.

**FECHA:** La fecha en que se registró el Agente Aduanero para el exportador.

**ELIMINAR:** La opción para dar la baja del Agente Aduanero con el exportador.

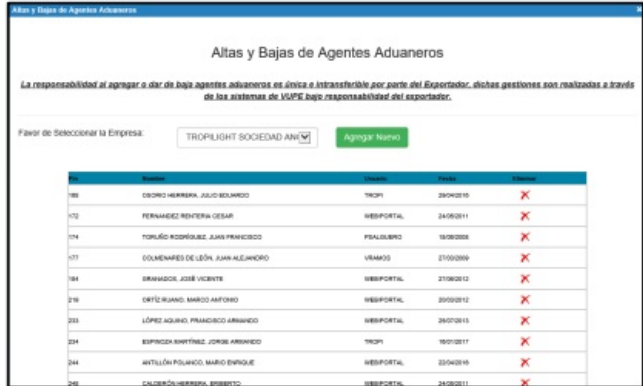

4. Para registrar un nuevo Agente Aduanero relacionado a un exportador, deberá seleccionar el botón "AGREGAR NUEVO".

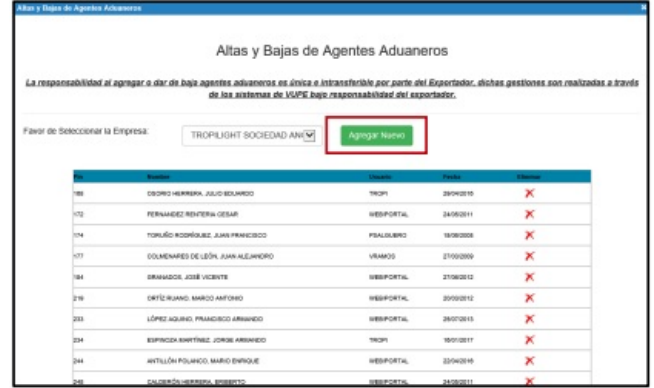

5. Se visualizará la ventana emergente donde debe seleccionar el Agente que desea agregar y luego presionar el botón "AGREGAR".

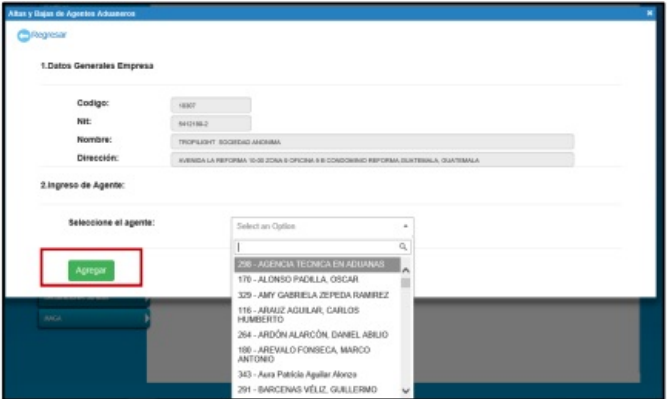

6. Si todo fue realizado correctamente, el sistema generará el siguiente mensaje:

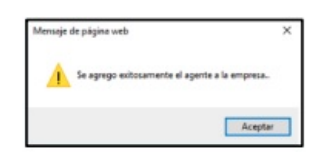

7. Para "Eliminar agentes aduaneros", Solamente es necesaria que pulse sobre el símbolo X para que pueda suprimir el que requiera.

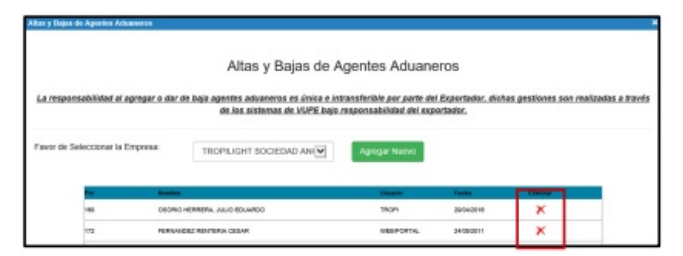

8. Al momento de pulsar sobre el símbolo X, se desplegará el siguiente mensaje para confirmar su solicitud.

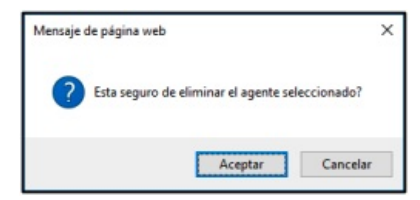

9. Por último, se desplegará el mensaje de confirmación de eliminación de agente.

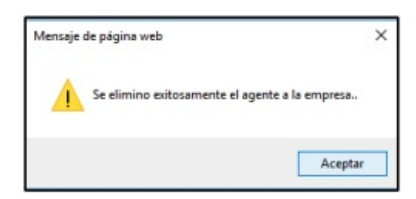

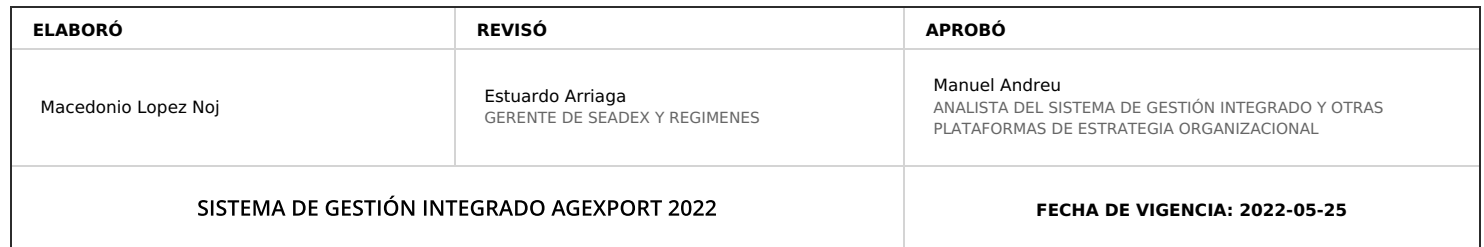

## **HACEMOS DE GUATEMALA UN PAÍS EXPORTADOR**

Paola Salguero @ 2022-07-29, 15:18:29